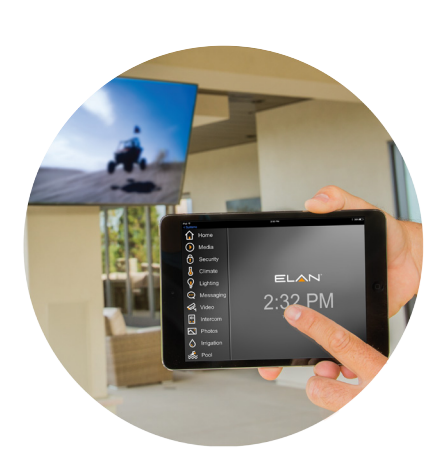

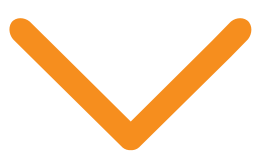

# Available Now! December 2016

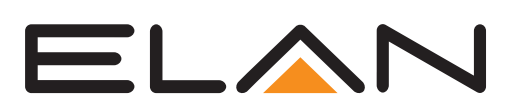

# ELAN 8: What's New Guide

This comprehensive new release adds a new user interface, voice control of all system events via Amazon Echo, and new integrations with DISH and the Denon Heos wireless sound system.

## Introducing: ELAN 8

The ELAN 8 software update makes some significant enhancements to the already user-friendly interface. The update features an all-new media tab and streaming interface, which includes a new "zone" sleep timer function, new slider controls, hundreds of new sub-system icons as well as a new custom tabs option being built into the platform. It also allows installers – and even users – to quickly group zones 'on the fly', and toggle between standard zone view and grouping snapshot when needed. Integrators will also enjoy the software's all new Auriel Streaming Access, which allows them to easily locate an LMS streamer on an Auriel audio chassis connected to an ELAN system.

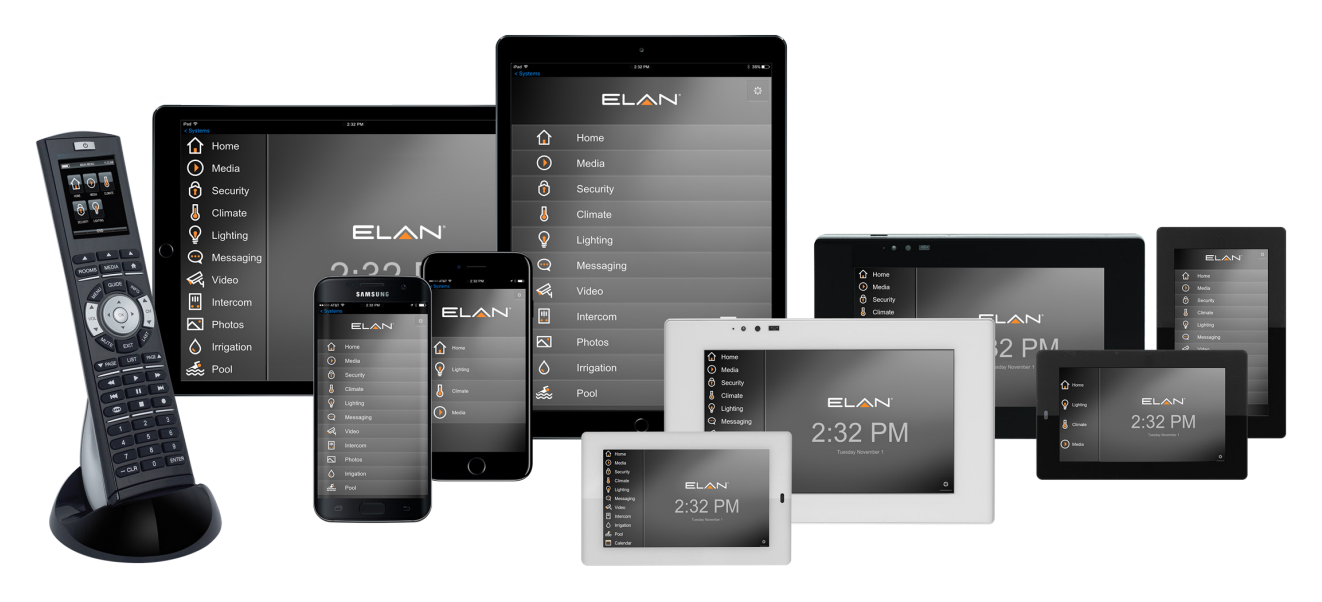

## Features in FLAN 8 Include:

- 1. New User Interface Same intuitive UI, only better.
	- � "Themes" Easy access to switch between classic and new\* interface.
	- **•** Custom Tabs Add that "Shade" tab like you always wanted.
	- New Media Tab & Streaming Interface
	- � Hundreds of new icons
- 2. Dynamic Zone Grouping\* Quickly group zones 'on the fly,' toggle between standard zone view and grouping snapshot.
- 3. Zone Sleep Timer\* Select timer option to turn off your zone at predefined intervals. (see "Media Tab Overview" video)
- 4. Calendar Integration Integrate Outlook, Gmail and Apple iCal to the new ELAN calendar module.
- 5. Amazon Echo Integration Utilize the very popular Amazon Echo to access many of your most common control functions.
- 6. Dynamic Video Transcoding Pull high bitrate video from popular cameras and doorstations and ELAN 8 will dynamically transcode the video in real-time to ensure high quality and deliverability to mobile clients and other remote touchpoints.
- 7. **ELAN Virtual TV Monitor** Route H.264 or MJPEG encoded video to your TP4, TP7, XP12. Access overlay controls with a tap, swipe or proximity.
- 8. Intercom Enhancements

 Initiate a Page from remote interfaces & mobile devices. Doorbell Preview screen to see who's at the door before answering

- 9. Auriel Streaming Access Access the embedded streamer on an Auriel box when it's in extender mode.
- 10. TV Metadata Service Integration [US & Canada only] Pull down station and show data down to a new channel guide.
- 11. User Configurable TV Channel Favorites Let end users configure their own TV favorites.
- 12. New Door Control Node Security node to actuate garage door and show its status.
- 13. New Slider Controls New Horizontal and Vertical sliders, with percentage feedback.
- 14. Updated Weather Control New "Current Conditions" and 7-Day layouts
- 15. New Day View Calendar Control Pulls current day events from your integrated calendar(s).

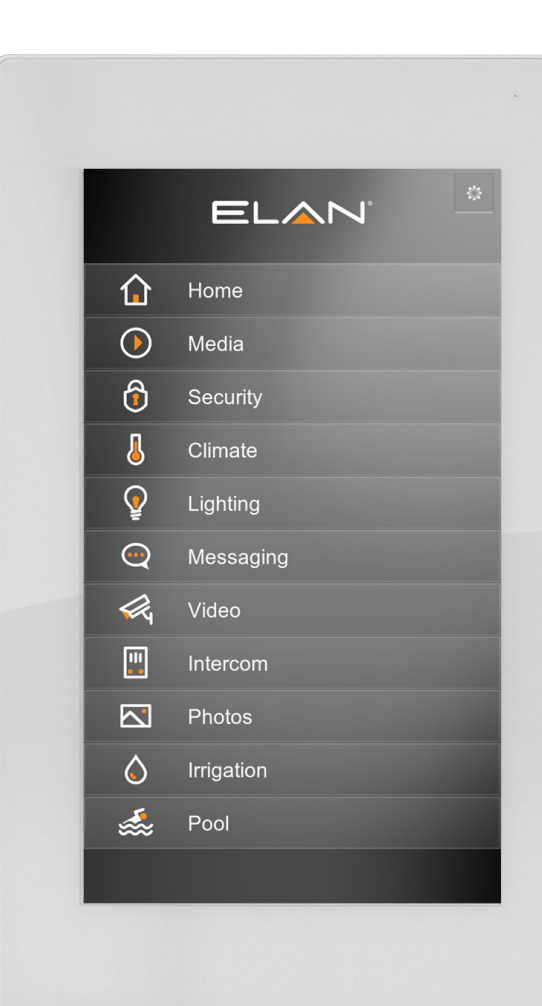

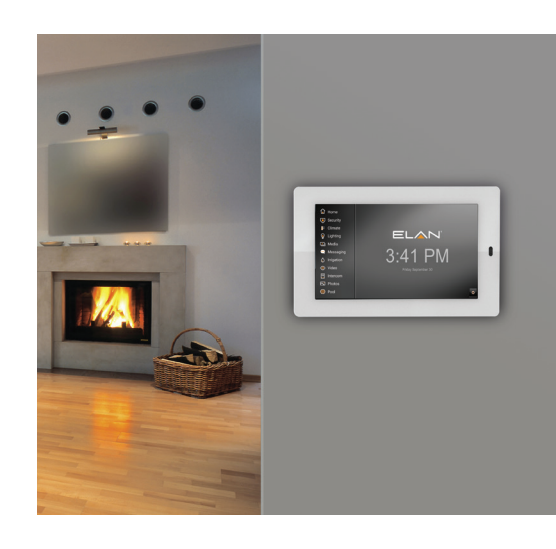

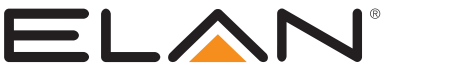

#### 16. g1 Licensing Updates:

- **•** Increased 3rd party camera limit from 3 to 4
- � g1 as master will allow use of 2 AVRs, up from 1
- Gefen hardware no longer subject to 3rd party restriction

#### 17. Drivers:

- � New Drivers: Hayward OmniLogic, Denon Heos, DISH Network
- � Updated Drivers: Nest Thermostat "Eco Temperature" support added

#### 18. AVR Refresh

- � Denon: S720W, S920W, X1300W, X2300W, X3300W, X4300H, X6300H
- **Integra: DRX-2, DRX-3, DRX-4, DRX-5**
- � Marantz: NR1607, SR5011, SR6011, SR7011, AV7703
- **Onkyo: NR555, NR656, NR757, RZ610, RZ710, RZ810**
- � Yamaha: RX-A660, 760, 860. 1060, 2060, 3060, 681, 781

#### 19. Major code refactoring making ELAN even faster and more responsive

#### 20. Dozens of Fixes and Enhancements

\* Features only available in the ELAN 8 "Neo" themes.

Yes, we also think that's a lot. So let's dive in...

# New User Interface

## Themes

ELAN 8 introduces new User Interface and User Experience packages using "Themes." Formerly referred to as "Color Settings," the "Themes" concept goes beyond simple color adjusting and adds: advanced graphics, animations and transitions; new navigational schemes; new icons, colors and backgrounds. Themes can be easily changed on a per-Interface basis, even when attached to the same controller.

Note: The new "Neo" themes are not compatible with the TS series touch panels. The TP4, TP7, XP12 and the latest mobile and Mac/PC viewers are supported.

#### The New Themes introduced in ELAN 8.0 are:

- � ELAN Neo
- **ELAN Neo Shift**
- ELAN Neo Image

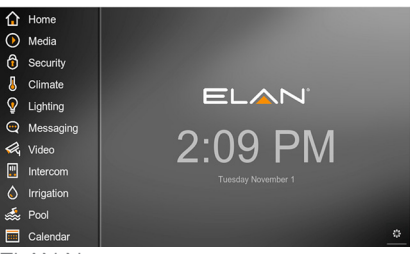

ELAN Neo

|             | ⊟                               |  | Media Zones         |         |               |                |  |
|-------------|---------------------------------|--|---------------------|---------|---------------|----------------|--|
|             | Kitchen<br>$\equiv$ SONOS       |  | SONOS               | $\circ$ | ÷             | $\rightarrow$  |  |
|             | <b>Family Room</b><br>$-$ SONOS |  | SONOS               | $\circ$ |               | $\rightarrow$  |  |
|             | Master BD<br>$-$ SONOS          |  | SONOS               | $\circ$ | <b>PX</b>     | $\rightarrow$  |  |
|             | Kids BD<br>$-$ SONOS            |  | SONOS               | $\circ$ | $\rightarrow$ | $\rightarrow$  |  |
|             | <b>Dinning Room</b><br>OFF      |  | $\overline{\nabla}$ |         |               | $\overline{ }$ |  |
| <b>ELAN</b> |                                 |  | Д                   | IW.     | Ħ             |                |  |

ELAN Neo Shift

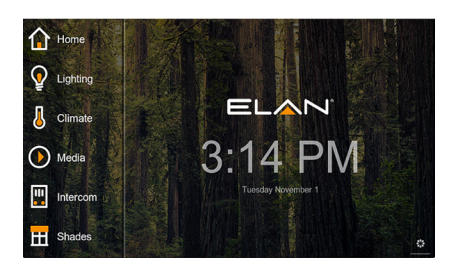

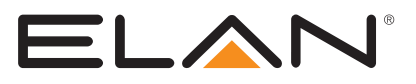

### ELAN Neo

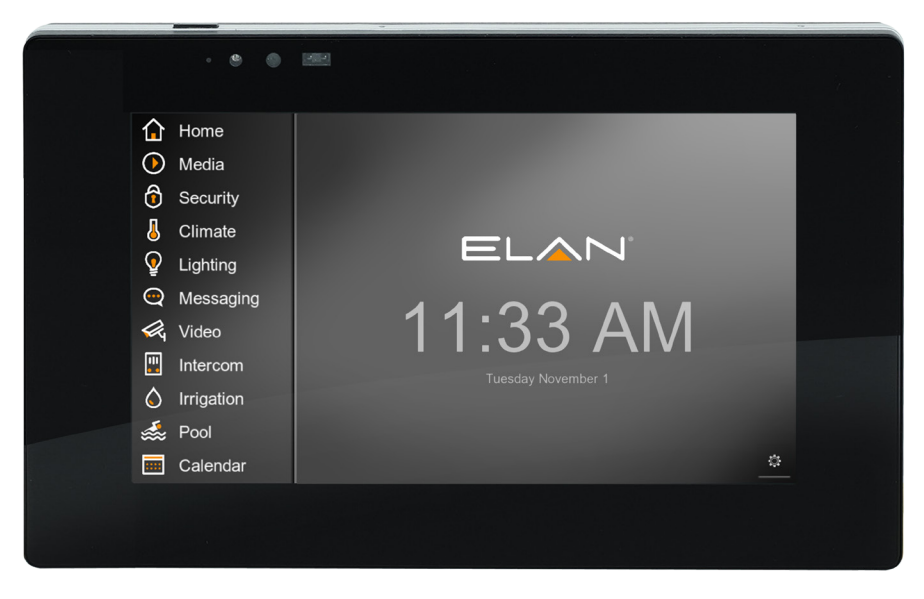

**ELAN Neo** includes new icons, color scheme and navigation primarily on the left side of the screen. The portrait view on TP4 and mobile devices shows the tabs in an elegant list view layout that, based on system configuration, will expand in place when tapped, giving one quick access to view status or course control.

The portrait view on TP4 and mobile devices shows the tabs in an elegant list view layout.

### ELAN Neo Shift

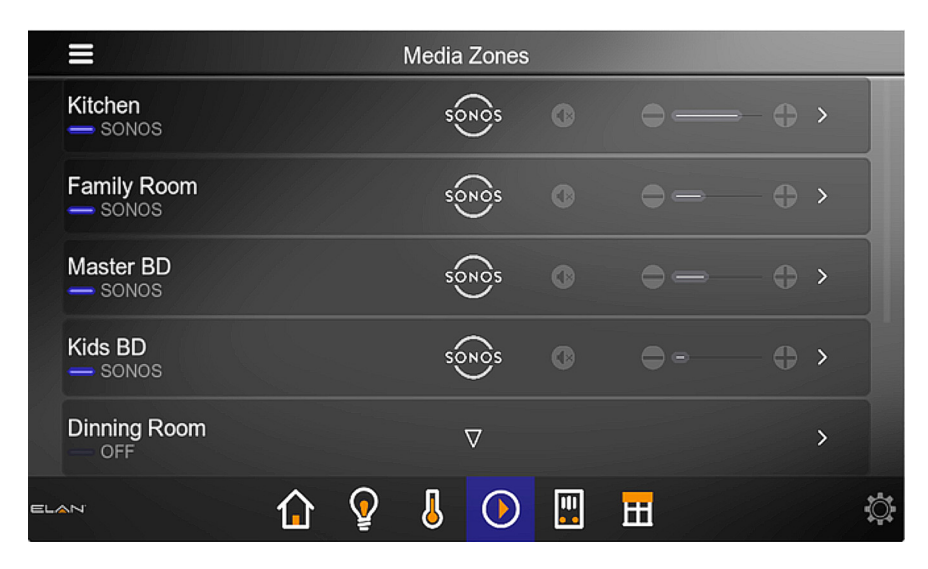

**ELAN Neo Shift** includes new icons, color scheme and navigation primarily on the bottom of the screen. When the navigation menu is shown, the tab screens showing real-time data, can be shifted to provide quick overview on system and a quick access to any location.

The tab screens showing real-time data, can be shifted to provide quick overview.

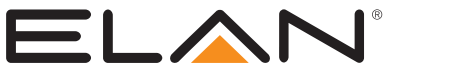

#### ELAN Neo Image

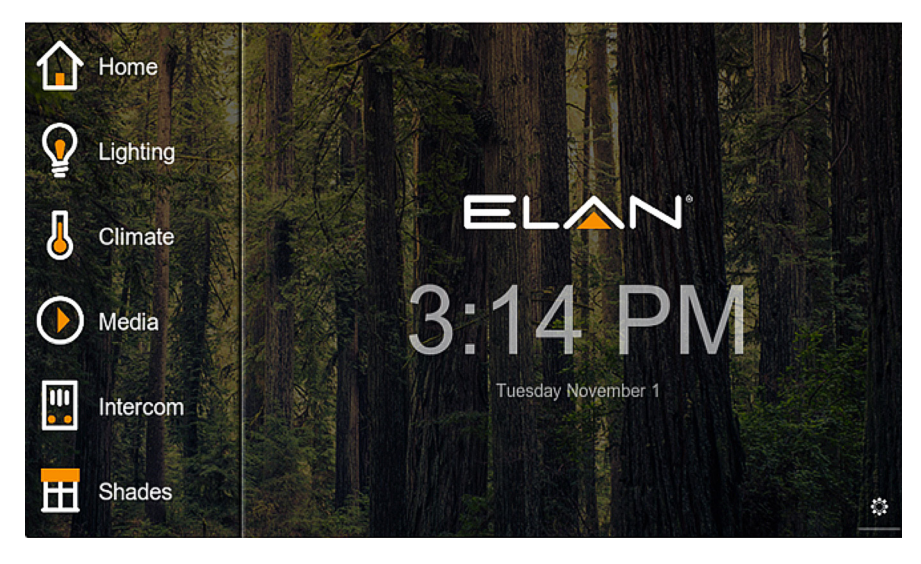

**ELAN Neo Image** Is the same UX as ELAN Neo but features one of the new ELAN 8 backgrounds. See "How To: Change Background" to choose a new background for any custom theme.

### How To: Change Theme

### 1. In ELAN 8 Interface:

- **Access the Settings Screen in the lower right of the main ELAN 8 screen** (contains ELAN logo and clock).
- Type in passcode: 1234
- **"Configure This Station"**
- **•** "Themes"
- Select a new theme
- **Tap the Back Arrow or the ELAN logo on the top right**

#### 2. In Configurator

- Select the "Interface" tab
- **Expand the desired Interface Device**
- **BELECT "User Interface"**
- Select Theme in "Display Settings"

ELAN

**Apply** 

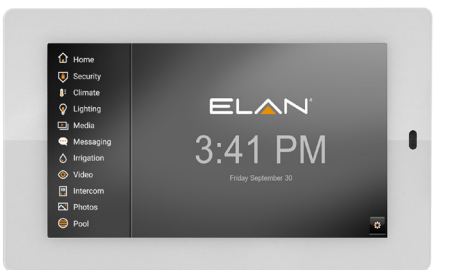

11 Icon View

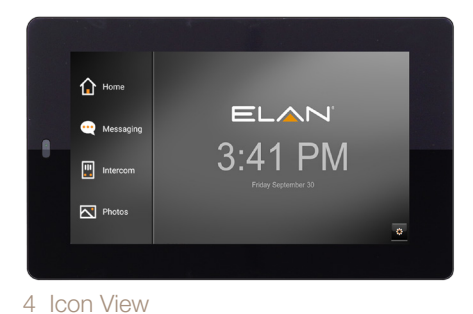

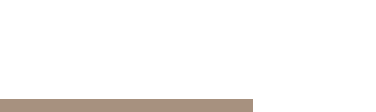

Choose a new background for any custom theme.

## Customize System Icons & Backgrounds

Even more tab icon choices and backgrounds are loaded with ELAN 8 and accessible via Configurator custom scene editor.

## How To: Create Custom Theme How To: Create Custom Theme

- **Log into Configurator**
- **•** Interface Tab > Display Settings
- **Click Display Settings > Add New Display Settings**
- Name as Desired
- � "Copy From" > Select the Desired Theme. ELAN Neo theme copies are used in the following examples.

## How To: Change Neo Theme Icon Sets How To: Change Neo Theme Icon Sets

- **•** Start with a Custom Neo-based Theme as described in "How To: Create Custom Theme"
- **On Display Settings for that new NEO-based theme, right click on Icon** Set Value to select new set.
- **Apply**

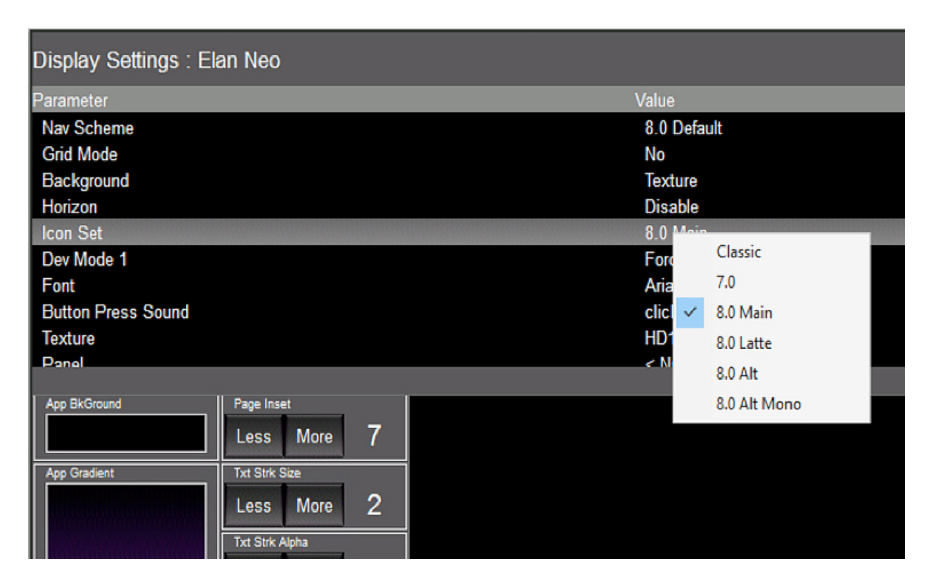

#### ICON Sampler - 8 Main 8

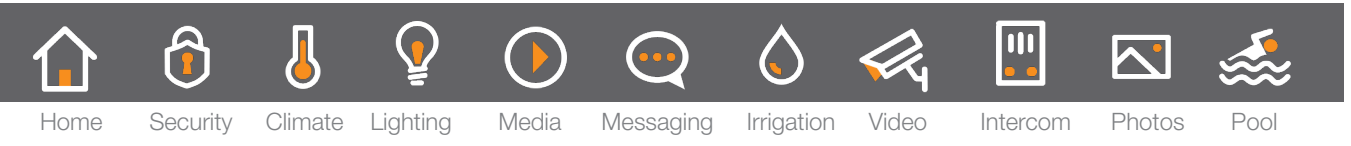

#### ICON Sampler - 8 Latte

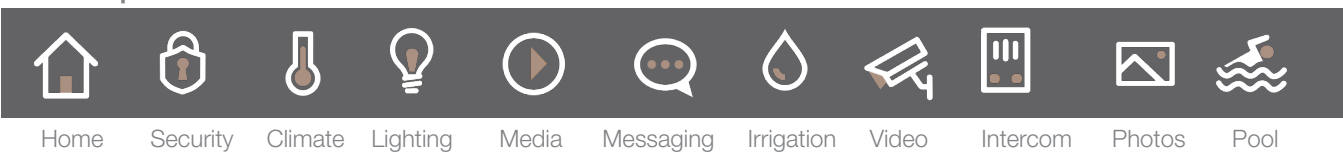

### How To: Change Icon Sets on HHR How To: Change Icon Sets on HHR

- **•** Configurator > Interface > HHR > Option
- Select Icon Set
- **Apply**

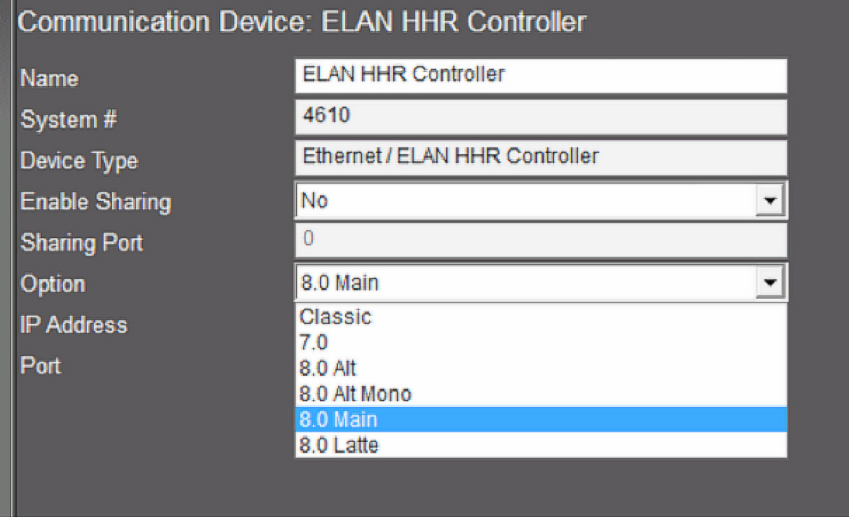

New Backgounds: 8 new ELAN 8 Backgrounds to Choose From

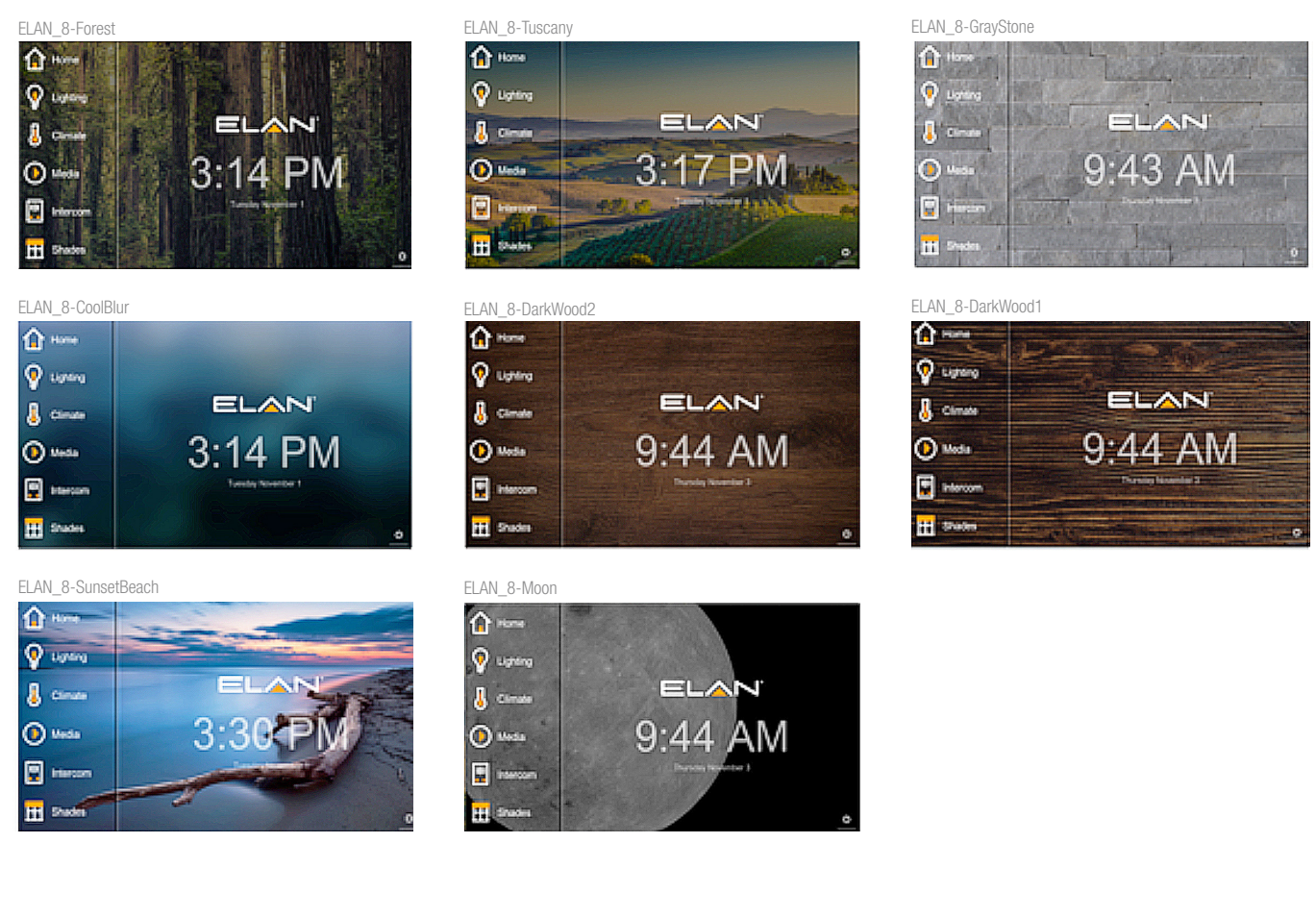

## How To: Change Background How To: Change Background

- **•** Start with a Custom Neo-based Theme as described in "How To: Create Custom Theme"
- **On Display Settings for that new NEO-based theme, right click on Texture Value** to select one of the new "ELAN8-xxxx" backgrounds.
- **Apply**

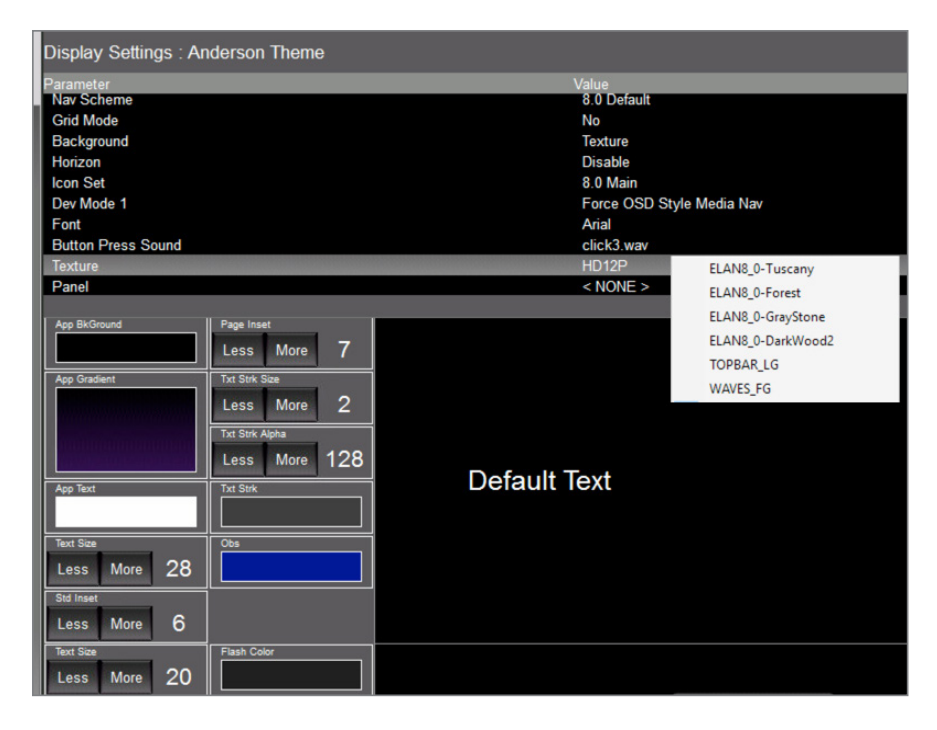

### How To: Edit Custom Tab

ELAN 8 allows installers to add up to 4 new custom tabs to the interface. Go ahead, add that Shades tab you've always wanted.

#### 1. In Configurator

- Select the "System" tab
- **Bullet** "Main Tabs"
- **•** Select one of the new Custom Tabs at the bottom of the list
- **Edit Name and Icon as desired. Many, many new icons to choose from.** Or import your own.
- **Apply**

#### 2. Create a custom page in one of the following subsystems:

**• Security, Climate, Lighting, Messaging, Video, Home Page** 

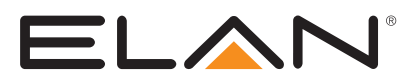

#### 3. Once Tab is named & has an icon associated, navigate to the Interface tab

- **In the device, navigate to the Tab you created it will show the name you set**
- You will see all the custom pages created in the afore mentioned subsystem tabs
- � Move the desired page over to visible.
- Repeat for other interfaces

The new Media Tab features a new Media Zones view that provides an overview level of zone control and feedback.

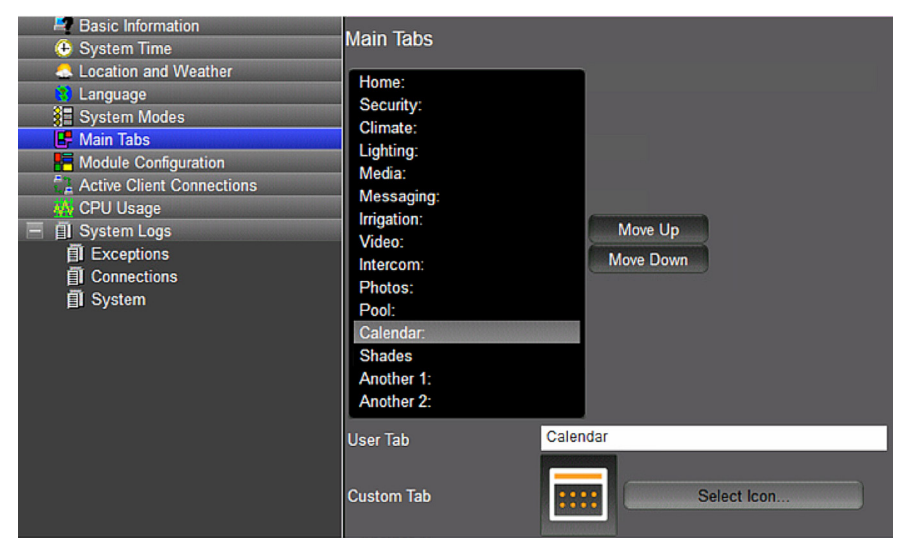

## New Subsystem Icons

We've included hundreds of new subsystem icons in a variety of styles. Use them or

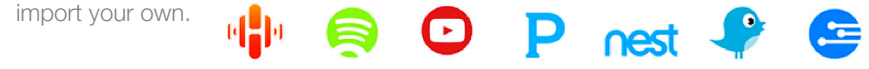

## New Media Tab and Streaming Interface

The new Media Tab features a new Media Zones view that provides an overview level of zone control and feedback.

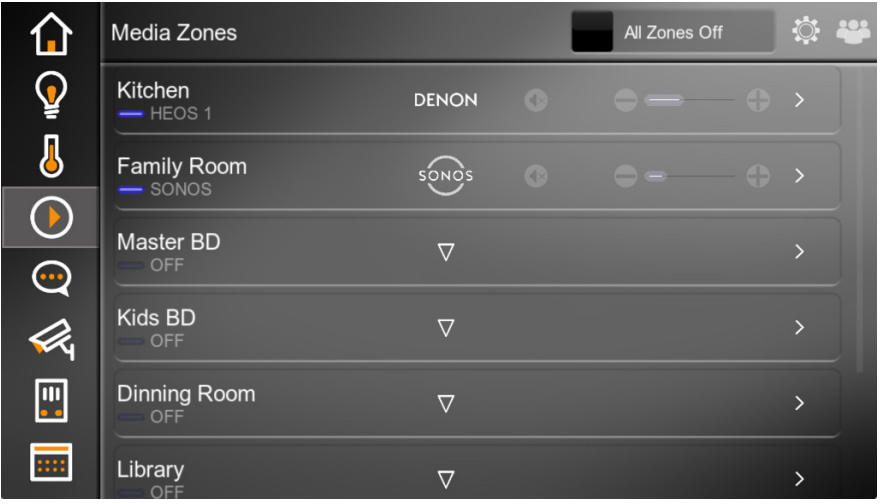

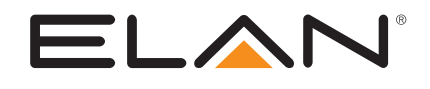

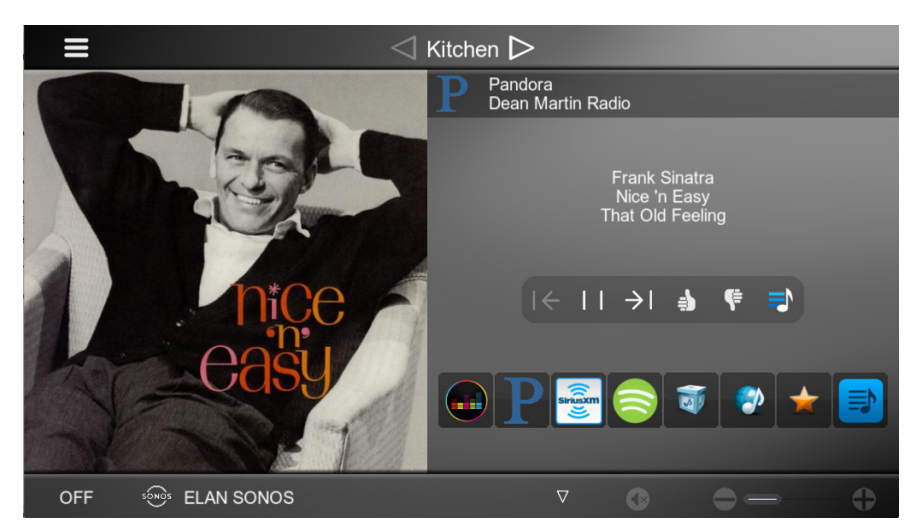

The new Streaming Interface features your content, with a larger area for cover art, metadata including service and station information (when available), updated transport controls and easy access to available streaming services, queues and favorites.

## Dynamic Zone Grouping

A long-requested feature, dynamic zone grouping has been added to the new themes in ELAN 8. Quickly group zones in Zone View and from there it's a single press to toggle between group and standard view mode. As you'd expect in a grouped zones, a master volume will adjust relative volumes of the slave zones in the group and a master source selection will affect the sources of the slave zones. However, each slave zone is still autonomous and can mute, adjust volume and select new source independent of the master or the other slave zones. We feel it's a flexible, intuitive and elegant approach to Grouping. But don't take our word for it, give it a try.

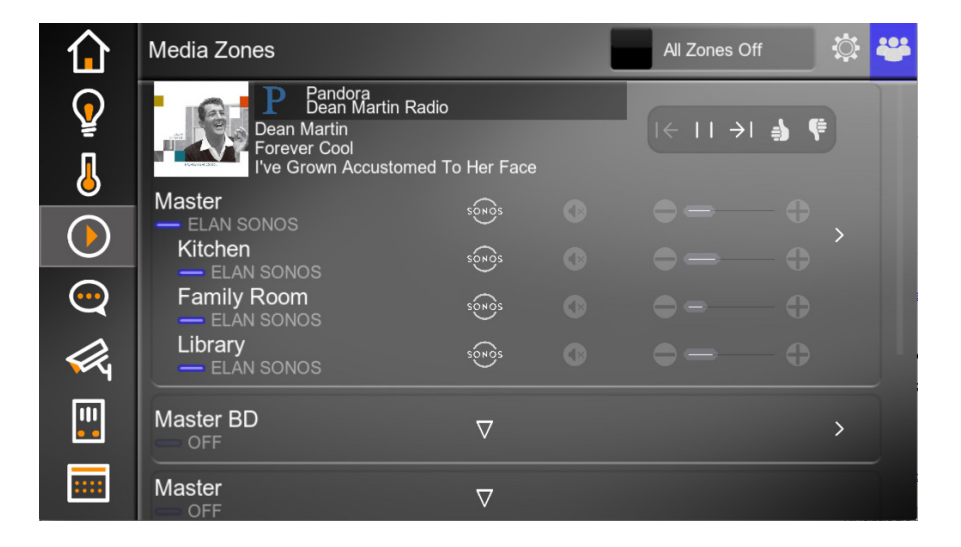

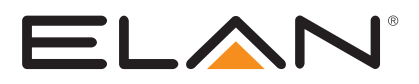

## How To: Use Dynamic Zone Grouping

### 1. In Media Zones Tab, select the  $\ddot{Q}$  icon to create groups

- Tap on a zone to select it.
- Subsequent taps on other zones will group them.
- $\blacksquare$  To create 2 or more groups, tap outside the original group and then tap on a new zone to select it. Subsequent taps will group those zones.
- To ungroup, tap on zone and uncheck the box.
- � Once you have groups set up as you desire, hit the gear to go back to zone view
- 2. In Zone View, you will see a Grouping icon if group(s) have been configured.
- A tap on the group icon will toggle the view from standard to grouping mode.
- 3. In a grouped zone, in Zone view, you will see a "Master" control with "Slave" zones indented and underneath. Most changes to the master control will affect the slave zones. Only sources common to all grouped zones will be available for selection.

Dynamic Zone Grouping configuration is saved on a per-interface basis which provides a quick, location-appropriate recall of last grouping configuration which of course adheres to the zone access permissions scheme enforced throughout the system.

## Zone Sleep Timer

Another long-requested feature, Zone Sleep Timer allows one to initiate a countdown timer to turn a zone off. You can even trigger an event on the timer completion, in effect extending sleep control beyond the solitary zone.

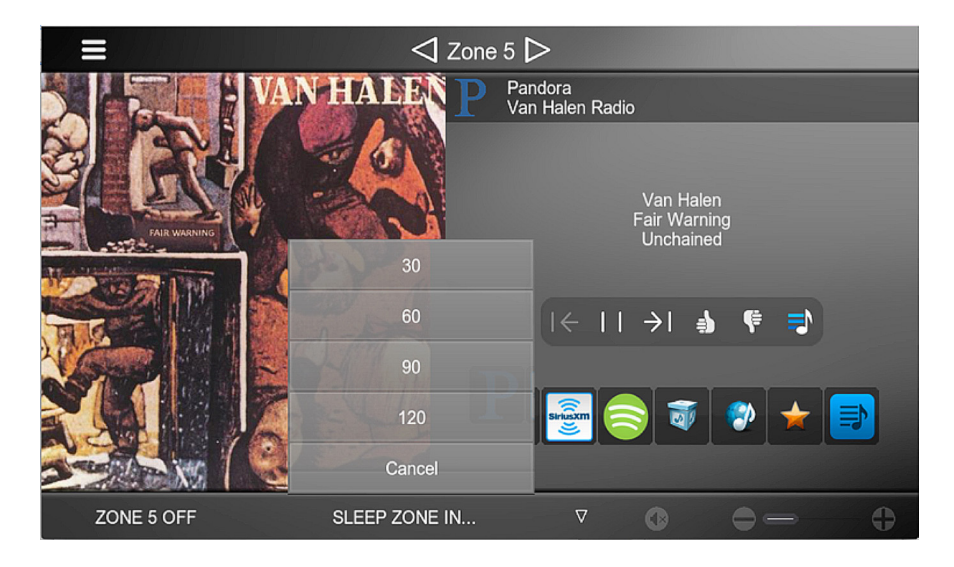

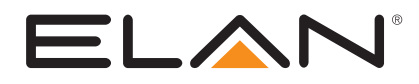

## How To: Use Zone Sleep Timer How To: Use Zone Sleep Timer

- In Media Zone window, select the "Off" tab in the bottom left of the screen
- **Select Sleep Timer**
- Select Countdown Time Duration
- Once selected, the menu will disappear and the countdown clock will be displayed in the bottom left corner.
- **If you wish to cancel, select countdown clock and sleep timer area,** and select 'Cancel'
- When the time expires, the zone will be turned off.

Event maps were aso added to allow you to do things such as turn on the bathroom light to 10% on sleep or light a path or set alarm to Stay mode, etc.

### How To: Set Event Map Trigger Based on Zone Sleep How To: Set Event Map Trigger Based on Zone Sleep

- � Event Mapper > Event Maps > Add New Event Map
- Name as Desired > OK
- **Sub-System > Add**
- **Navigate to Audio Zone Controllers**
- Navigate to the zone desired
- Find the trigger of "Zone Entered Sleep"

### How To: Use Zone Sleep Timer on HR200 How To: Use Zone Sleep Timer on HR200

- 1. In Configurator, navigate to the interface node
- Select the HR200 you wish to active the sleep timer on
- Select the dropdown next to "Power Press and Hold"
- Options are:
- A. All Zones Off NOTE: using the sleep timer takes the place of all zones off!
- B. Sleep Timer Auto Fade The sleep timer screen will fade away after 5 seconds
- C. Sleep Timer Manual -The sleep timer screen will exit once the "Exit" button is pressed

#### 2. On the remote:

- After a zone is active, press and hold the power button
- The sleep timer screen will appear
- Select the time desired
- � IF on auto fade, the screen will fade back to the previous screen after 5 seconds
- � To check the time remaining just press and hold the power button again and the countdown is on the bottom bar. You can also cancel the timer from here.

NOTE: Due to space, the countdown would not fit on the persistent top bar.

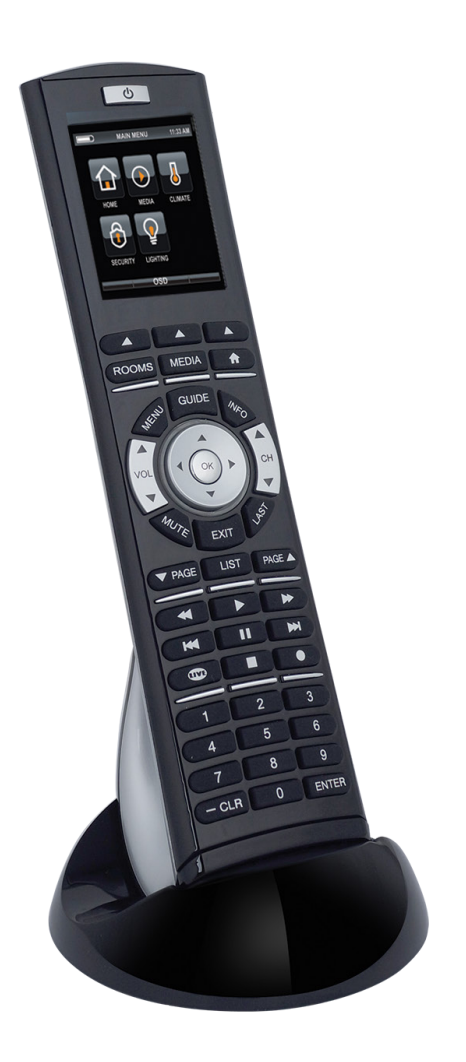

## Calendar Integration

Integrate Outlook, Gmail and Apple iCal/iCloud to the new ELAN calendar modules. Create Individual calendars or an amalgam of all your calendars. Customize the text color of each calendar. Access calendars by creating a custom Calendar tab and/or utilize the new "Day View" calendar module on a custom page. Flexible and Useful? That's ELAN 8 for you.

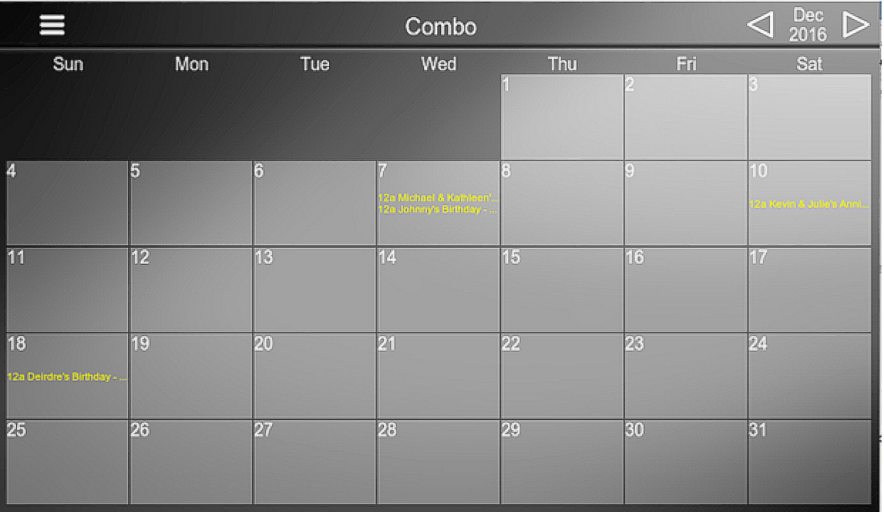

## How To: Configure Calendar(s) How To: Configure Calendar(s)

#### 1. In Configurator

**Messaging Tab > Calendars > Add New Calendar Account** 

#### A. Microsoft Outlook

Authorization – Installer, when pressing the "Authorize" button to link users account to the controller, will see browser launch to the Outlook site and request login. If installer and/or end user are not comfortable handling end users email account information, the link in the browser can be emailed to end user and they can click on link, log in to authorize the connection of mail account to the controller at any time.

### B. Google Gmail

Authorization – Installer, when pressing the "Authorize" button to link users account to the controller, will see browser launch to the Outlook site and request login. If installer and/or end user are not comfortable handling end users email account information, the link in the browser can be emailed to end user and they can click on link, log in to authorize the connection of mail account to the controller at any time.

#### C. Apple iCloud

iCloud/iCal follows a different authorization process than the other services. iCloud calendars must be shared to enable ELAN 8 to connect.

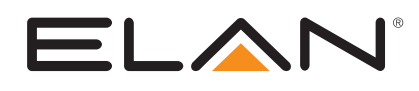

- **•** Login to your iCloud account and select a calendar.
- Click on the "broadcast" icon to pop up the Sharing dialog and select to share the calendar Privately or Publically.
- Give an email address and the iCloud will send a link to the calendar.
- � (Note that you can see the link here if you select public sharing.)

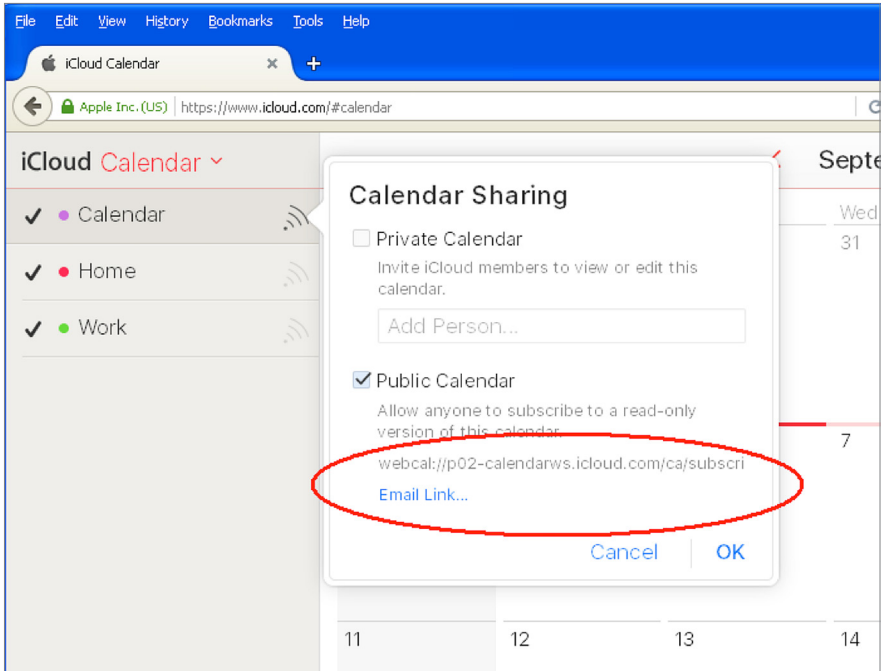

- In the email received, right-click on the "Subscribe to Calendar" button and copy the link.
- **•** Paste the link into the URL field in the Configurator, and hit "Apply" to save it. The link should have a format similar to webcal://p02-calendarws.icloud.com/ca/subscribe/1/xxxxxx
- **Hit "Authorize" to verify the link, and the Configurator should show a Status of** "URL Link OK" if it can connect to the calendar.

## How To: Configure Calendar Groups How To: Configure Calendar Groups

Calendar Groups allow you to combine calendars so you can customize views as the users require. Remember, you can color code each calendar so you can keep things clear on a Calendar Grouping.

#### 1. In Configurator

- **Messaging Tab > Calendar Groups > Add New Calendar Group**
- Name As Desired
- � Add "Items" as Desired
- � Apply

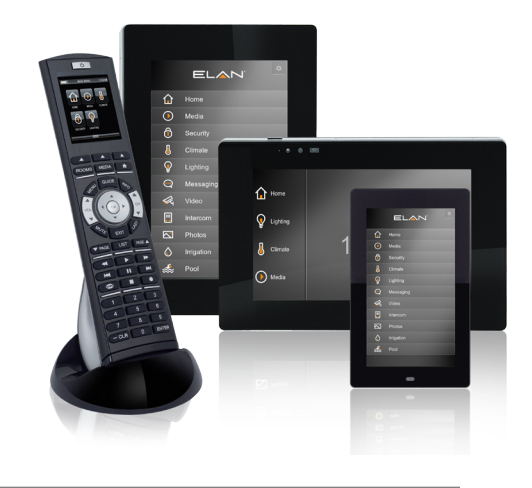

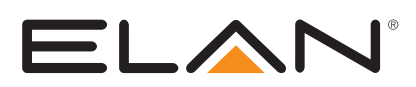

### How To: Configure Calendars On Interfaces How To: Configure Calendars On Interfaces

You can display individual and group calendars in two ways, and counting.

- � Rename A Custom Tab (System > Main Tabs) to something appropriate, like "Calendar"
- � Interface Devices > Page Layout: Calendar (or name you provided) - To Display Full-Size Calendars & Calendar Groups in the Interface
- **Add the "Calendar Day View" control to your Home or Custom page** 
	- This module displays events from current day, derived from controller date-time.

## Amazon Alexa Integration

ELAN 8 brings voice control of the control system via the popular line of Amazon Alexa products, Amazon Echo, Echo Dot and Amazon Tap. What can it do? It's Alexa, ELAN Event Mapper and your imagination.

See the "Amazon Alexa" Integration Note for more details.

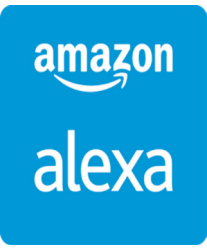

## Dynamic Video Transcoder

Pull H.264 or MJPEG from popular cameras and doorstations and ELAN 8.0 will transcode the video in real-time to variable bitrate H.264 to ensure high quality and deliverability to mobile clients. Transcoder does not affect quality and deliverability to interfaces on the LAN, only remote interfaces like mobile devices and Mac/PC Viewers.

### How To: Configure Transcoder How To: Configure Transcoder

**Set Transcoder Global Options** 

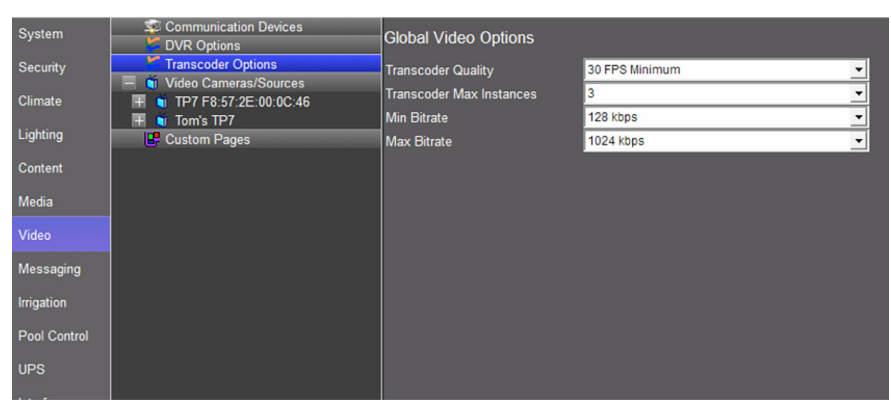

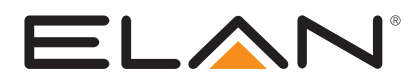

• On each video source desired, select Enable Transcoder

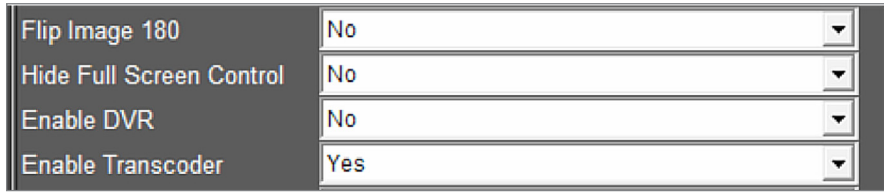

Note: The transcoder, depending on the number of streams being handled, can have a nontrivial impact on your controller's CPU usage. Configurator System > CPU Usage to monitor performance.

## ELAN Virtual TV Monitor

Route encoded video to your TP4, TP7, XP12 from an Axis M7011 or other ONVIF Encoding device. Access overlay controls with a tap or via proximity sensor.

### How To: Configure Virtual TV Monitor How To: Configure Virtual TV Monitor

- Connect you video device to your encoder (with the Axis, you will use composite).
- **•** Setup your encoder as you normally would for a camera. In this example we are using an Axis M7011 & are using the ONVIF driver to bring it into the configurator.

Example Profile:

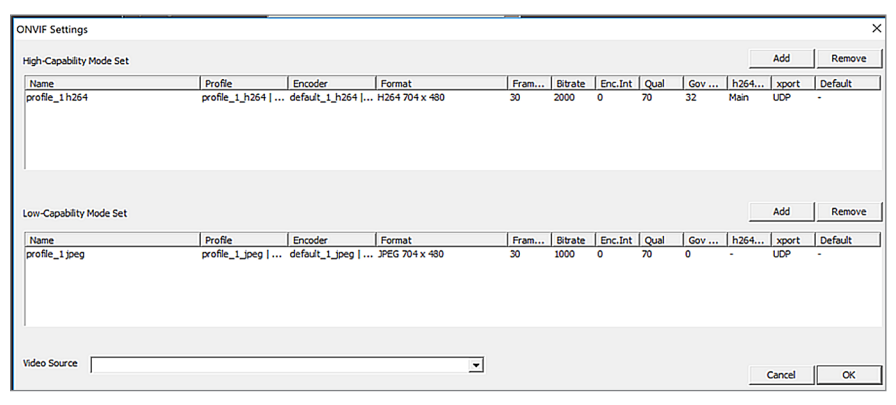

- Create a custom interface for the video source. You will want to use something with no regions and few controls.
- Add the device to an audio zone controller
- � Under interfaces, navigate the TP this source will be used in a virtua TV state
- � Go to media, and select the default tab drop down select the Audio zone the TP is located in

Note: The audio MUST be routed through an audio switcher as the device does not transmit audio through the TP.

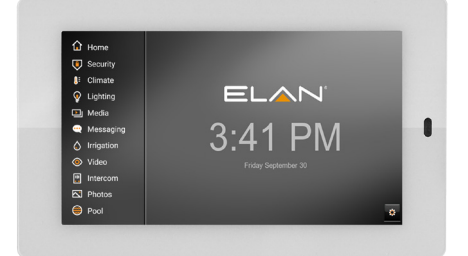

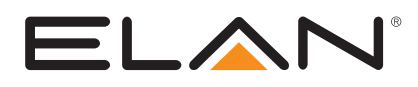

- Select "Virtual TV" in the same TP. A list of sources available to that default zone you selected will appear. Next to one (or more) Sources that have a video source, drop the box and assign the appropriate video stream.
- **•** In the interface, when you access the source, the TP will show the video. If you tap the screen or use the proximity sensor, the controls will show up and will fade back after 5 seconds of no use. There is an exit video button in the upper left. When pressed, you will just have the interface – no video. To access the video again, at this time, you must turn the source off and back on.

# ELAN Intercom Updates Remote Paging

You know you've wanted to do it. When the kids aren't answering their phones or texts and you need to get their attention, but you are away from the house. Open the ELAN mobile app, tap on Intercom and broadcast your voice to any and all rooms in your house with the page function.

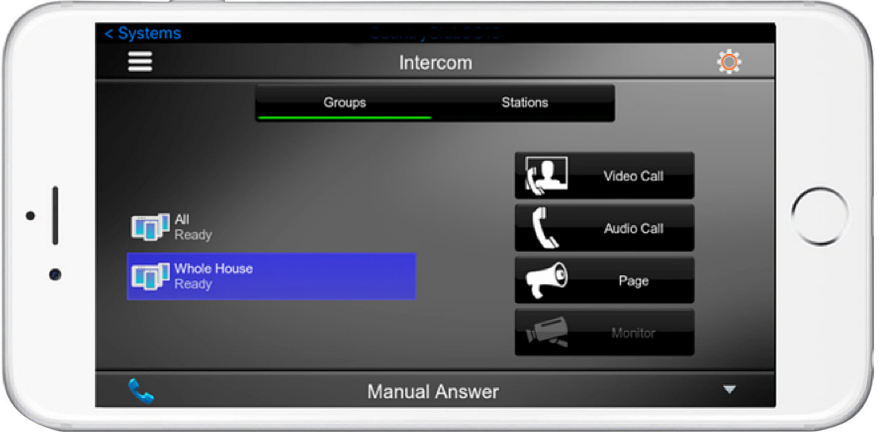

## How To: Initiate Remote Page How To: Initiate Remote Page

- **Launch ELAN app on your mobile device and connect to ELAN system**
- **Tap on Intercom Tab**
- **BELECT Select destination Group or Station**
- **B** Select: Page
- Start Talking...

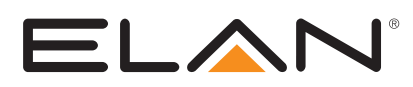

## Doorbell Preview Screen

Now you can configure\* your supported doorstation so show a video preview from the doorstation before answering the session.

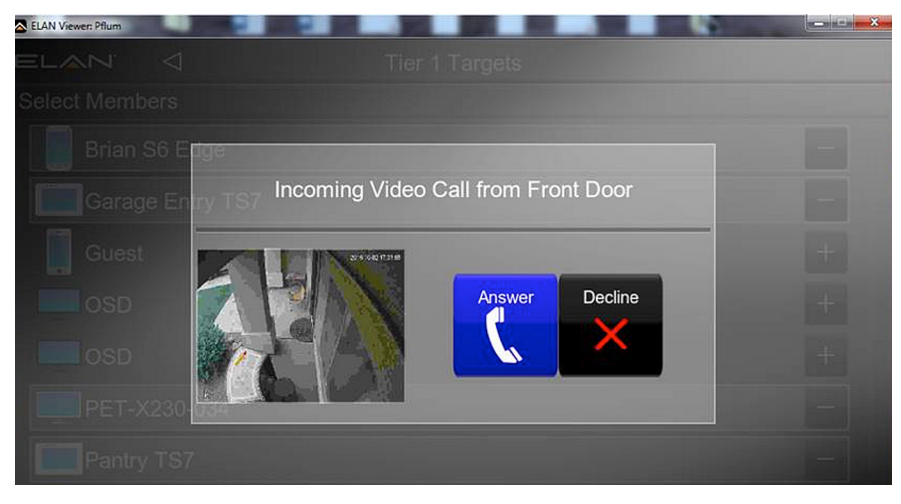

\*Doorstations with its camera added as a separate video device in Configurator and selected in the Video field in its doostation settings rather than the default "Built In" setting, will allow ELAN to initiate the video stream before a SIP call is answered.

## Niles Auriel Internal Streamer Access

When you have a Niles MRC6430 running Auriel 2.0 in your ELAN 8.0 system, you now have access to the internal LMS-based streamer.

### How To: Configure Auriel Streamer How To: Configure Auriel Streamer

**Important:** Auriel 2.0 must be installed on MRC in standalone, non-extender mode before adding to your ELAN 8 system. Ensure Internal Streamer is working in Auriel. Be sure to set the MRC to Constant Mode before connecting it to an ELAN controller.

- Open Configurator.
- Go to Media.
- � Right click Zone Controllers, then select Add New Zone Controller.
- Find Niles MRC640 in the drop down.
- Select OK.
- **BELACT SELECT YOUR NILE's controller in the drop down.**

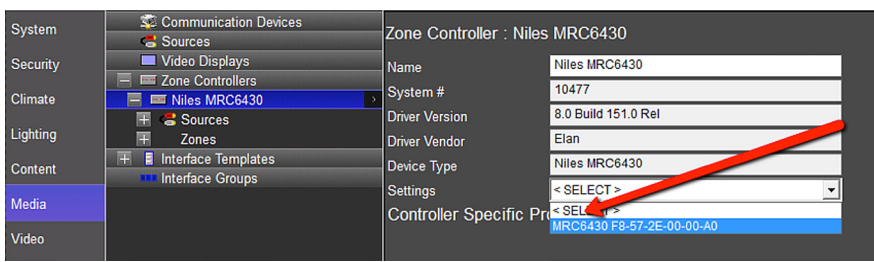

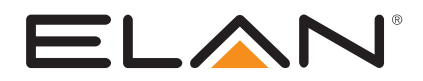

- Press Apply.
- � Now, under sources, you will find a source called "MRC-6430" Squeezelight.

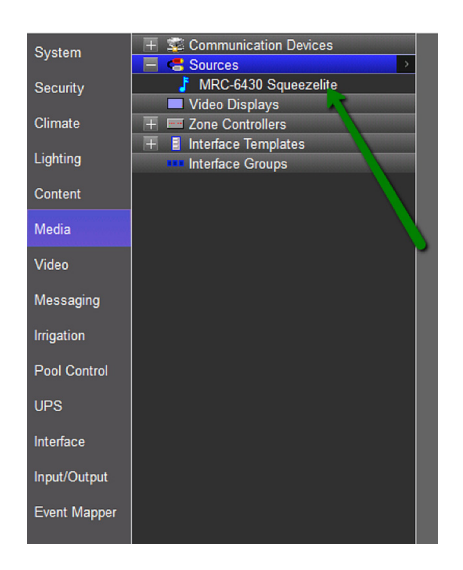

� If you expand your Nile's sources, you will see "MRC-6430" Squeezelite on source 7.

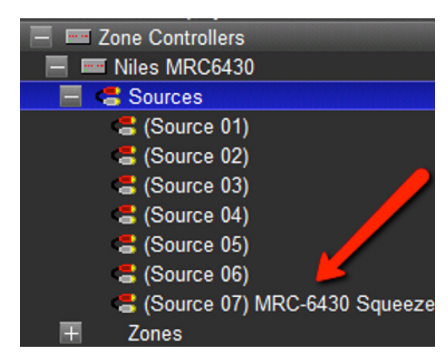

## Integrated Medadata Service

ELAN 8 includes free access to station and show data via a new channel guide. This service is available for USA & Canada only.

## How To: Configure Medadata Service

- Configurator > Content tab
- Right Click on "TV Meta Bata Providers" and "Add..."
- **BELECT SERVICE THEORY THEORY SERVICE** Provider
- **Apply**

NOTE: If you intend on using this service, it is important to delete the contents of TV Channels before adding a provider. The provider channels will add, but you will have duplicates. The normal list will remain for those who are not using this feature and also for those that may have channels that are not provided by our supplier.

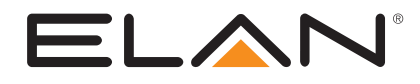

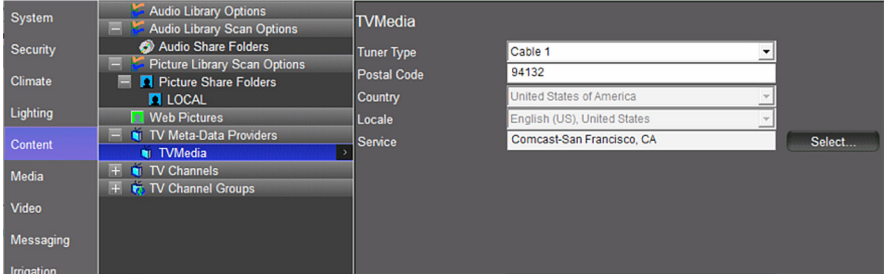

Configuration Note: When using the guide feature you may notice the guide will show up for devices other than set top boxes. Other sources, such as Blu-ray players, may also have a "Tuning Type" set to the same tuning type as the set top box, therefore showing the guide icon and guide data for the device. Be sure source devices that are not to use the guide data are set to an unused tuning type.

## User Configurable TV Channel Favorites

ELAN 8 liberates the installer from the constant modification of customers' channel favorites. Favorites are accessible in all interfaces, including HRs (HR2/200).

## How To: Configure TV Channel Favorites How To: Configure TV Channel Favorites

- **Access the main Settings Screen via gear icon off of home screen**
- Type in passcode: [default is 1234]
- � "TV Channel Groups"
- Select Group on left and tap stations to select/deselect
- Create new groups, rename groups, delete groups via controls at the bottom of the screen

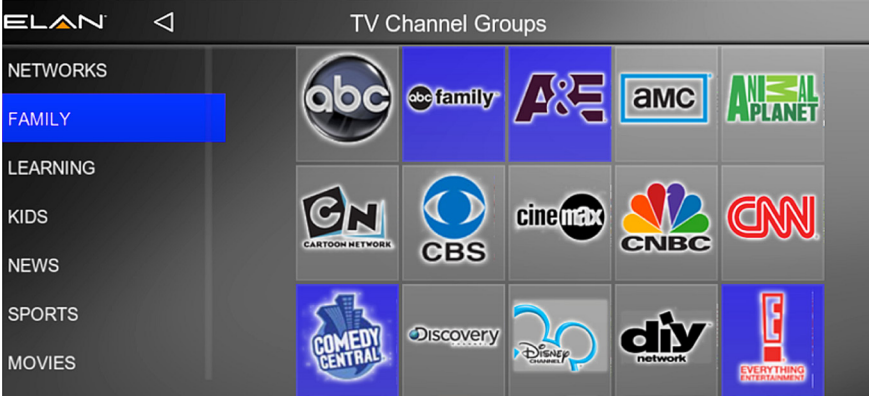

# The New ELAN 8

We think you will agree that ELAN 8 is a substantial step forward in the evolution of the ELAN Control Platform, rich in benefits for your clients… and for you. ELAN 8 delivers an intuitive new look and feel, cutting-edge and time-saving new features, improved responsiveness and stability, and elegant flexibility you and your customers have come to expect from ELAN.

We're proud of this new release and thank all the ELAN dealers who helped in our Beta. If you have any questions as you upgrade existing systems and install new ELAN solutions, our Technical Support Team is ready to help.

### ELAN Tech Support:

Web: www.elanhomesystems.com/dealer-resources

Phone: 1-800-472-5555

#### Email:

techsupport@elanhomesystems.com

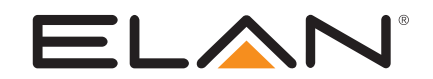